# Configuratiebestand van downloads of back-ups op een SX200-, SX300- of SX500-switch  $\overline{\phantom{a}}$

### <span id="page-0-0"></span>**Doel** Ī

Het Backup Configuration File of het logbestand van de switch is handig voor het oplossen van problemen of wanneer het apparaat per ongeluk wordt gereset. Dit bevat handmatige exemplaren van bestanden die worden gebruikt ter bescherming tegen het sluiten van systemen of voor het onderhoud van een bepaalde exploitatiestaat. U kunt bijvoorbeeld de configuratie van de spiegel kopiëren en opslaan, de opstartconfiguratie of de configuratie van een back-upbestand uitvoeren. U kunt dit bestand gebruiken om de switch opnieuw te laten werken of herstellen naar de functionele status.

Het Back-upbestand kan worden opgeslagen op een TFTP-server (Trial File Transfer Protocol), een SCP-server (Secure Kopie) of op uw computer. In dit artikel vindt u informatie over het downloaden van een systeemconfiguratiebestand of het maken van een back-up van een systeemconfiguratie via een van de volgende methoden:

- <u>[Via TFTP](#page-1-0)</u> wordt de TFTP-methode gekozen om het configuratiebestand te downloaden/te maken via TFTP. TFTP wordt voornamelijk gebruikt om computers op te starten in LAN en is ook geschikt om bestanden te downloaden.
- <u>[Via HTTP/HTTPS](#page-4-0)</u> De Hyper-Text Transfer Protocol (HTTP) of Hyper-Text Transfer Protocol Secure (HTTPS) is gekozen voor het downloaden/opnemen van een reservekopiebestand via HTTP/HTTPS. Deze methode is populairder voor het downloaden van bestanden, omdat deze veiliger is.
- <u>[Via SCP \(via SSH\)](#page-7-0)</u> De SCP (via SSH) methode is geselecteerd om het configuratiebestand via Secure Shell (SSH) te downloaden/back-up te maken. Deze download/back-up van configuratiebestanden wordt uitgevoerd via een beveiligd netwerk.

## Toepasselijke apparaten

- SX200 Series-switches
- Sx300 Series
- Sx500 Series

## **Softwareversie**

● 1.4.7.6

## Configuratiebestand downloaden of back-up

Stap 1. Meld u aan bij het webgebaseerde hulpprogramma van uw switch. De standaardwaarden voor gebruikersnaam en wachtwoord zijn cisco/cisco.

Opmerking: Als u het wachtwoord al hebt gewijzigd of een nieuwe account hebt aangemaakt, geeft u in plaats daarvan uw nieuwe aanmeldingsgegevens in.

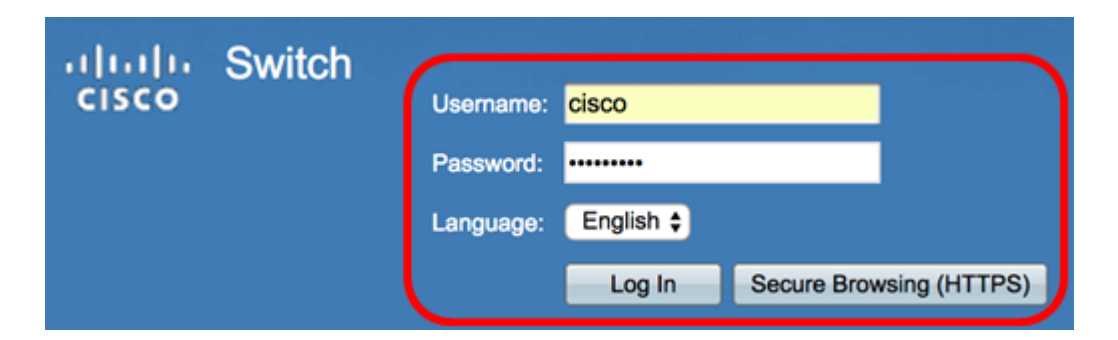

Stap 2. Kies een van de volgende download- of back-upmethoden:

- <u>[Via TFTP](#page-1-0)</u>
- <u>[Via HTTP/HTTPS](#page-4-0)</u>
- <u>[Via SCP \(via SSH\)](#page-7-0)</u>

#### <span id="page-1-0"></span>Downloaden of back-up van een systeemconfiguratiebestand via TFTP

Opmerking: De beschikbare menu-opties kunnen afhankelijk van het apparaatmodel verschillen. In dit voorbeeld wordt de SG300-28-schakelaar gebruikt.

#### Stap 1. Kies Beheer > Bestandsbeheer > Configuratie/logboek van downloads/back-up.

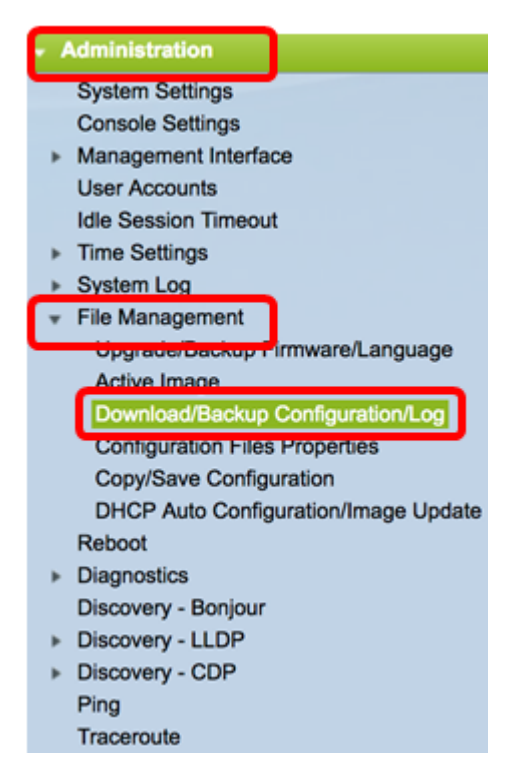

Stap 2. Klik in het gebied Overdrachtmethode op de knop TFTP.

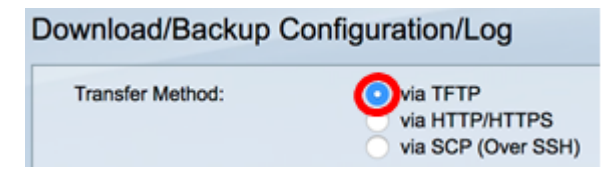

Stap 3. Klik op de radioknop Download of Backup Save Action (Opslaan actie) om aan te geven of het configuratiebestand of het logbestand moet worden gedownload of opgeslagen. In dit voorbeeld, wordt de Back-up geselecteerd.

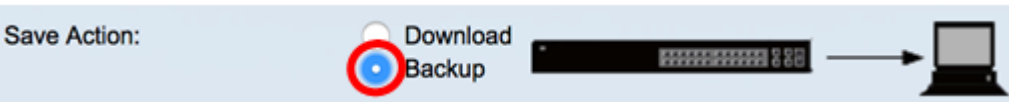

Stap 4. Klik een radioknop in het TFTP Server Definition gebied. De opties zijn:

- Door IP-adres te kiezen om het IP-adres van de TFTP-server in te voeren. In dit voorbeeld wordt deze optie gekozen.
- Door naam Kies om de hostname van de TFTP-server in te voeren. Als deze optie is geselecteerd, slaat u over naar [Stap 6](#page-2-0).

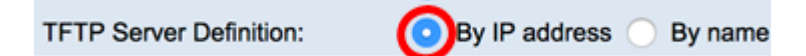

Stap 5. (Optioneel) Als u Per IP-adres kiest, kiest u versie 4 (IPv4) of versie 6 (IPv6) uit het gebied dat IP-versie heet. Als u versie 6 hebt gekozen, specificeert u of de IPv6 een lokaal of mondiaal adres is in het gebied Type IPv6-adres. Als het een lokaal adres van de verbinding is, kiest u de interface uit de vervolgkeuzelijst Local Interface. Als op versie 4 is geselecteerd, slaat u over naar [Stap 6.](#page-2-0)

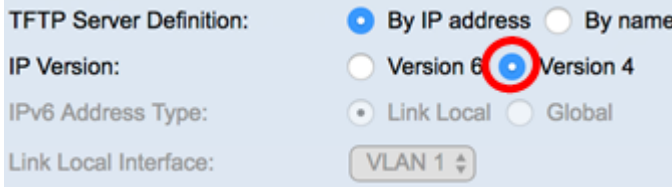

Opmerking: In dit voorbeeld wordt IP, versie 4, geselecteerd.

<span id="page-2-0"></span>Stap 6. (Optioneel) Als u in Stap 4 door de naam geselecteerd bent, voert u de hostnaam van de TFTP-server in het veld IP-adres/naam van de TFTP-server in. Voer anders het IPadres in.

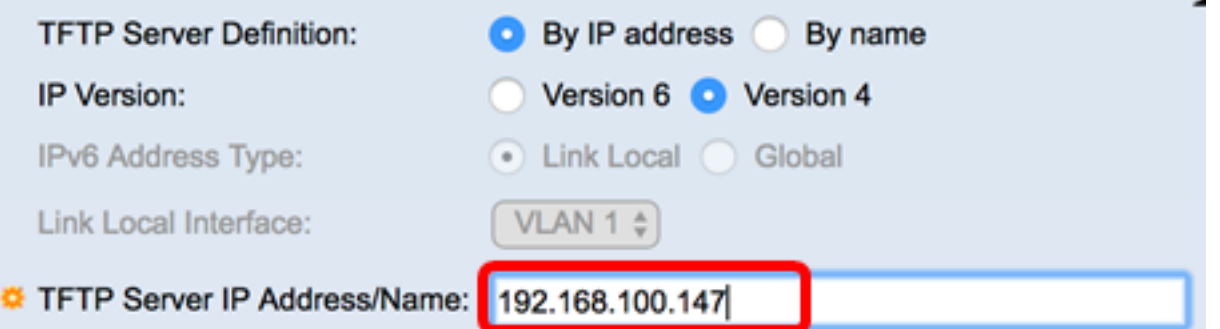

Opmerking: In dit voorbeeld zal het configuratiebestand in de TFTP-server worden opgeslagen met 192.168.100.147 IP-adres.

Stap 7. Klik in het gebied Type bronbestand op de radioknop van het type bestand waarvan u een back-up wilt maken. De schakelaar onderhoudt de volgende configuratiebestanden.

- Configuratie uitvoeren het configuratiebestand dat de huidige configuratie bevat, inclusief alle wijzigingen die in elke beheersessie zijn toegepast sinds de laatste herstart.
- Startup Configuration het configuratiebestand dat op flash-geheugen wordt opgeslagen.
- Back-upconfiguratie Een extra configuratiebestand dat op de schakelaar is

opgeslagen voor back-updoeleinden.

- Configuratie van de spiegel het configuratie-bestand wordt automatisch opgeslagen in het type spiegelconfiguratiebestand als het niet gedurende ten minste 24 uur is aangepast.
- Flash Log het logbestand met logitems die opgeslagen zijn op flash-geheugen.

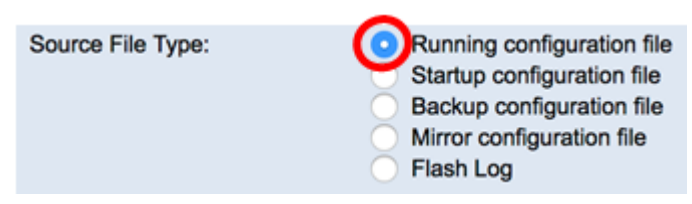

Opmerking: In dit voorbeeld wordt het configuratiebestand geselecteerd. Voor deze optie kunt u een back-up maken van de huidige configuratie-instellingen.

Stap 8. Kies in het gebied Gevoelige gegevens hoe gevoelige gegevens in het reservekopiebestand moeten worden opgenomen. De opties zijn:

- Uitsluiten neem geen gevoelige gegevens in de back-up op.
- Versleuteld Voeg gevoelige gegevens in de back-up op in het gecodeerde formulier.
- Plaintext Voeg gevoelige gegevens in de back-up op in zijn tekstformulier.

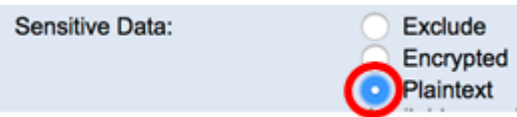

Opmerking: In dit voorbeeld wordt Plaintext geselecteerd. Hierdoor wordt een back-up gemaakt van alle gegevens in tekstvorm.

Stap 9. Voer de naam van het reservekopiebestand in het veld Naam doelbestand in. In dit voorbeeld wordt SG300-28.txt gebruikt.

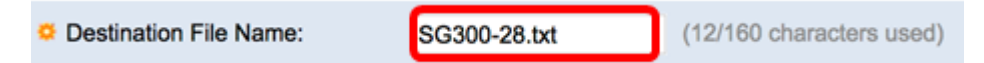

Stap 10. Klik op Toepassen om de back-upbewerking te starten.

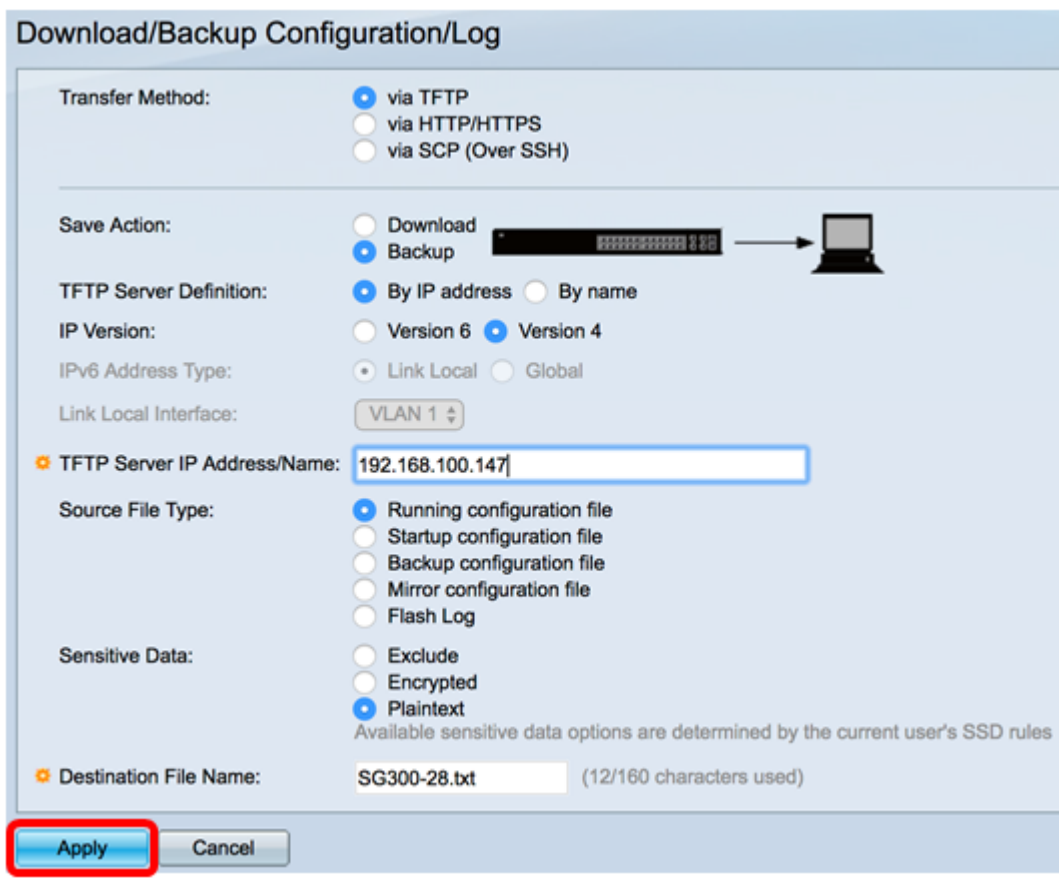

Stap 1. Zodra de bewerking is voltooid, klikt u op de knop Gereed.

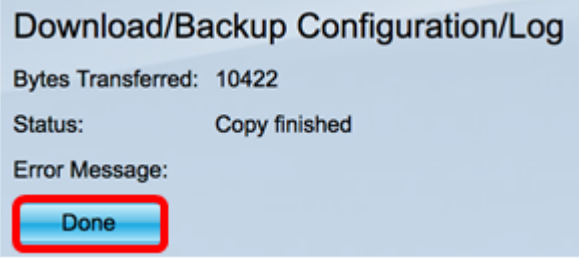

U zou nu het configuratiebestand van uw switch met succes hebben gedownload of van een back-up hebben gemaakt via de TFTP-overdrachtmethode.

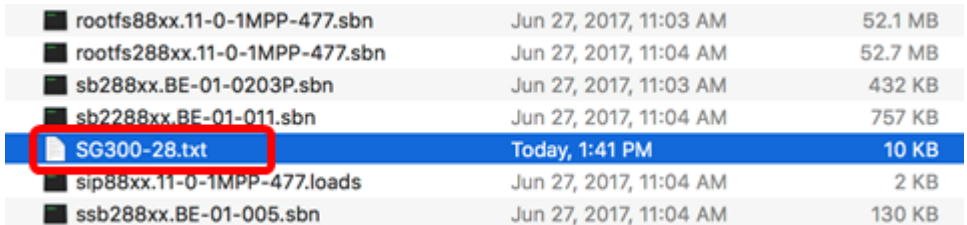

[\[Naar boven](#page-0-0)]

<span id="page-4-0"></span>Downloaden of back-up van een systeemconfiguratiebestand via HTTP/HTTPS

Stap 1. Kies Beheer > Bestandsbeheer > Configuratie/logboek van de download/back-up.

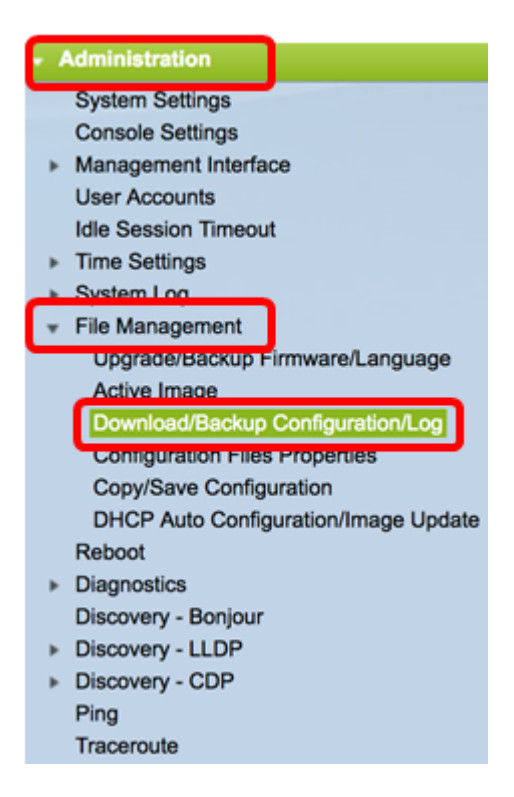

Stap 2. Klik in het gebied transfermethode op de radioknop via HTTP/HTTPS.

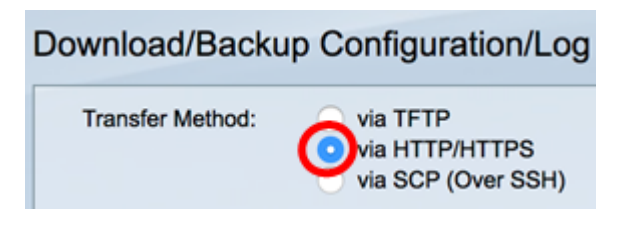

Stap 3. Klik op de radioknop Download of Backup Save Action (Opslaan actie) om aan te geven of het configuratiebestand of het logbestand moet worden gedownload of opgeslagen. In dit voorbeeld, wordt de Back-up geselecteerd.

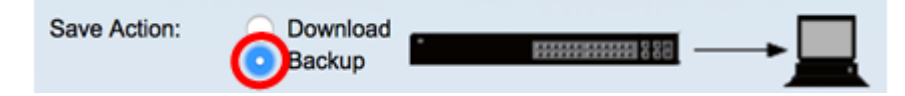

Stap 4. Klik in het gebied Type bronbestand op de radioknop van het type bestand waarvan u een back-up wilt maken. De schakelaar onderhoudt de volgende configuratiebestanden.

- Configuratie uitvoeren het configuratiebestand dat de huidige configuratie bevat, inclusief alle wijzigingen die in elke beheersessie zijn toegepast sinds de laatste herstart.
- Startup Configuration het configuratiebestand dat op flash-geheugen wordt opgeslagen.
- Back-upconfiguratie Een extra configuratiebestand dat op de schakelaar is opgeslagen voor back-updoeleinden.
- Configuratie van de spiegel het configuratie-bestand wordt automatisch opgeslagen in het type spiegelconfiguratiebestand als het niet gedurende ten minste 24 uur is aangepast.
- Flash Log het logbestand met logitems die opgeslagen zijn op flash-geheugen.

Source File Type:

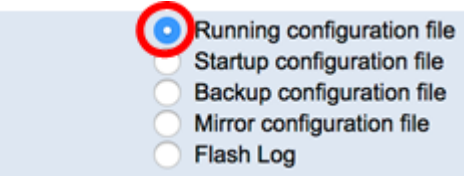

Opmerking: In dit voorbeeld wordt het configuratiebestand geselecteerd. Voor deze optie kunt u een back-up maken van de huidige configuratie-instellingen.

Stap 5. Kies in het gebied Gevoelige gegevens hoe gevoelige gegevens in het reservekopiebestand moeten worden opgenomen. De opties zijn:

- Uitsluiten neem geen gevoelige gegevens in de back-up op.
- Versleuteld Voeg gevoelige gegevens in de back-up op in het gecodeerde formulier.
- Plaintext Voeg gevoelige gegevens in de back-up op in zijn tekstformulier.

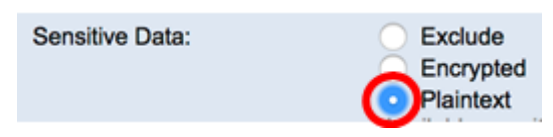

Opmerking: In dit voorbeeld wordt Plaintext geselecteerd. Hierdoor wordt een back-up gemaakt van alle gegevens in tekstvorm.

Stap 6. Klik op Toepassen.

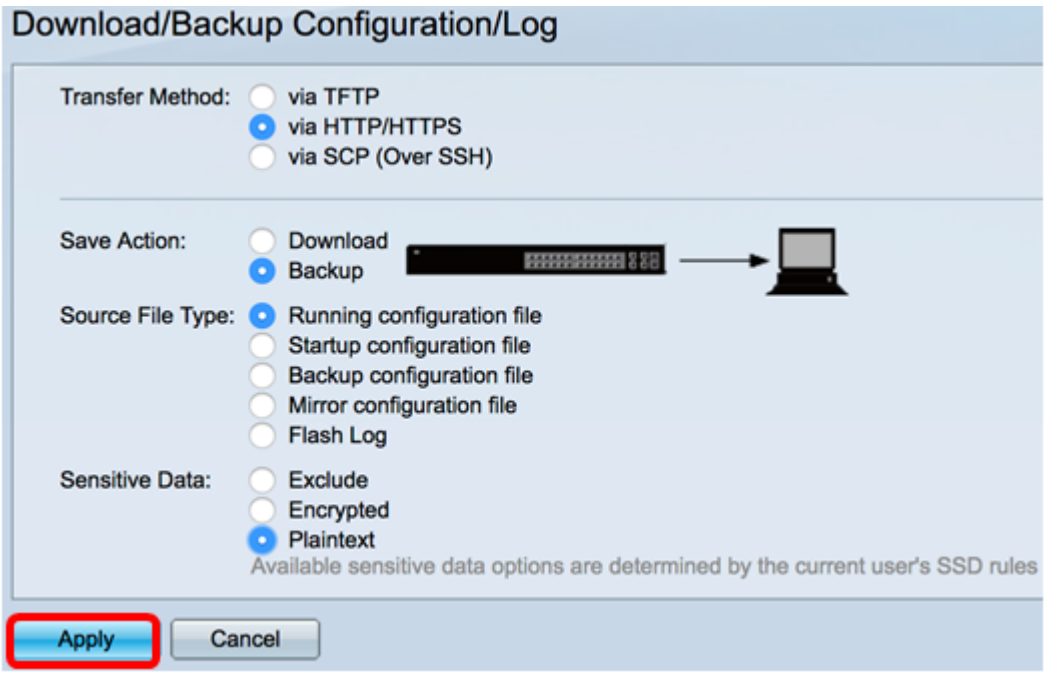

Stap 7. Klik op de knop Gereed zodra de bewerking is voltooid.

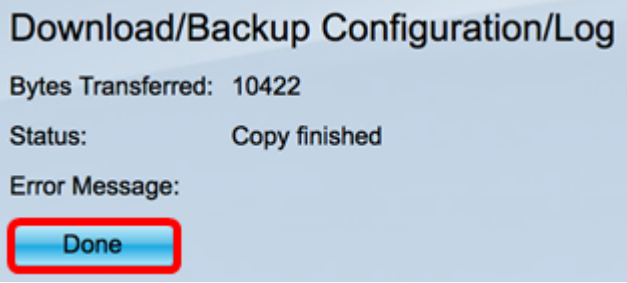

U hebt het configuratiebestand van uw switch nu gedownload of ondersteund via de

HTTP/HTTPS-overdrachtmethode.

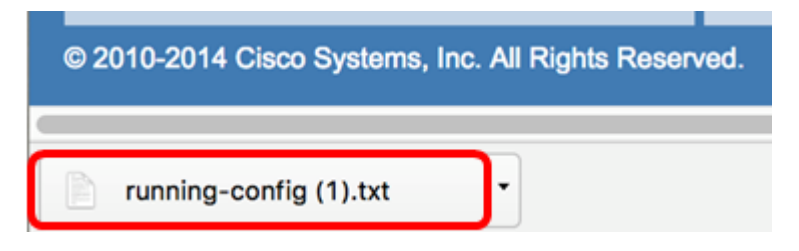

[\[Naar boven](#page-0-0)]

#### <span id="page-7-0"></span>Een systeemconfiguratiebestand downloaden of back-up maken met SCP (via SSH)

Belangrijk: Zorg er voordat u doorgaat met de SCP-methode voor dat de SSHserververificatie is ingeschakeld en dat de bijbehorende instellingen zijn ingesteld. Voor instructies hoe u SSH-verificatie-instellingen op uw schakelaar kunt configureren klikt u [hier](ukp.aspx?login=1&pid=2&app=search&vw=1&articleid=4006) op.

Stap 1. Kies Beheer > Bestandsbeheer > Configuratie/logboek van downloads/back-up.

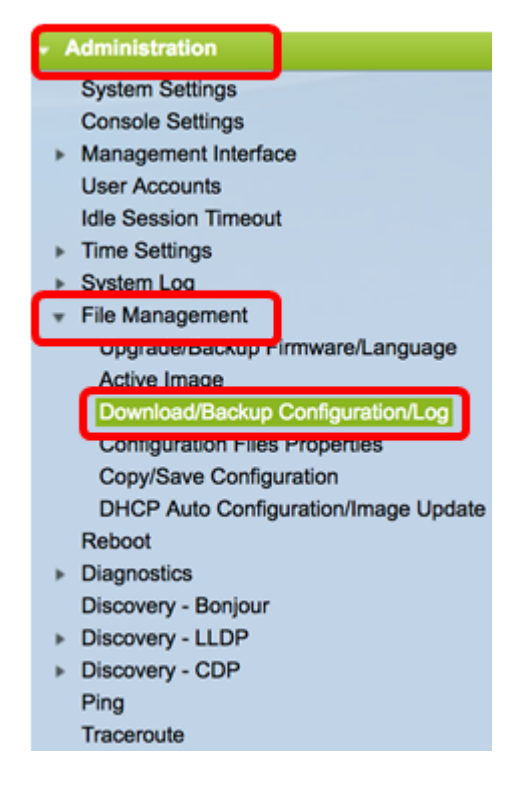

Stap 2. Klik in het gebied Transfer Methode op de radioknop via SCP (Over SSH). De SCPmethode is geselecteerd voor het downloaden/reservekopiebestand via Secure Shell (SSH). Deze download/back-up van configuratiebestanden wordt uitgevoerd via een beveiligd netwerk.

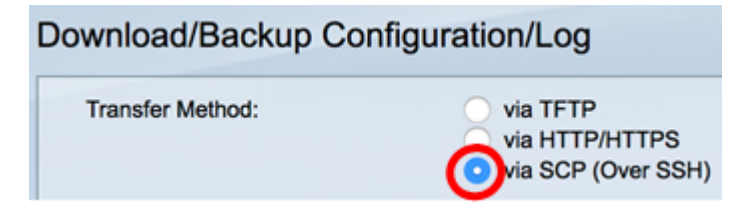

Stap 3. Controleer of de verificatie van de SSH-server op afstand is ingesteld op Aan/uit. Deze optie authenticeert SSH-servers, waarbij ervoor wordt gezorgd dat de verwachte SSH- server de juiste is. Het wordt standaard uitgeschakeld. Zelfs wanneer uitgeschakeld, zal deze optie geen invloed hebben op SSH-communicatie voor bestandsbewerkingen. Indien uitgeschakeld, klikt u op Bewerken om de optie in te schakelen.

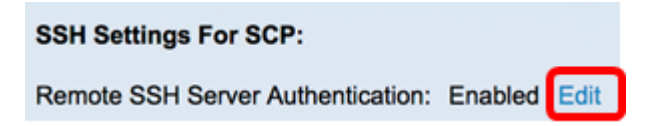

Stap 4. Kies een radioknop in het gebied SSH-clientverificatie om aan te geven welke SSHreferenties u wilt gebruiken wanneer u contact opneemt met de externe host. Kies Use SSH Client System Credentials om de permanente SSH-referenties te gebruiken die op de switch zijn opgeslagen (deze aanmeldingsgegevens kunnen voor toekomstig gebruik worden ingesteld door op System Credentials te klikken, die de SSH-pagina voor gebruikersverificatie opent), of kies FineReader-client-Credentials gebruiken om tijdelijke aanmeldingsgegevens te gebruiken.

Opmerking: De gebruikersnaam en het wachtwoord voor een eenmalige toepassing worden niet in het configuratiebestand opgeslagen.

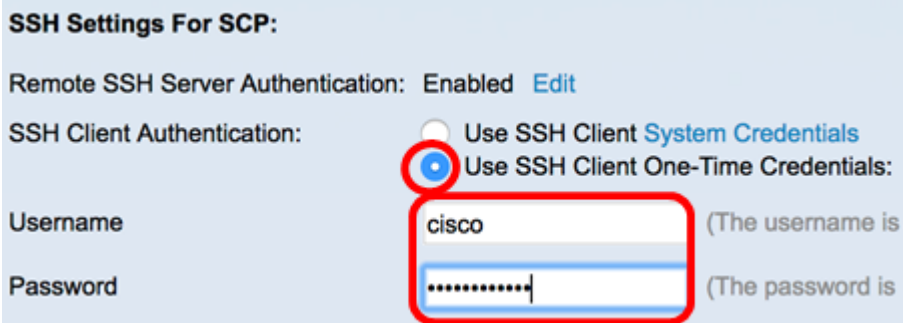

Opmerking: In dit voorbeeld wordt de optie FineReader-client voor één keer gebruiken geselecteerd en worden de gebruikersnaam en de wachtwoordgegevens dienovereenkomstig ingevoerd.

Stap 5. Klik op de radioknop Download of Backup Save Action (Opslaan actie) om aan te geven of het configuratiebestand of het logbestand moet worden gedownload of opgeslagen. In dit voorbeeld, wordt de Back-up geselecteerd.

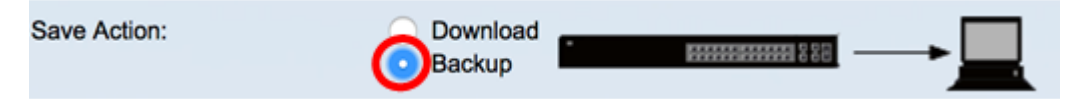

Stap 6. Klik een radioknop in het gebied Definitie van de SCP Server aan. De opties zijn:

- Door IP-adres te kiezen om het IP-adres van de SCP server in te voeren. In dit voorbeeld wordt deze optie gekozen.
- Door naam Kies om de hostname van de SCP server in te voeren. Als deze optie is geselecteerd, slaat u over naar [Stap 8](#page-9-0).

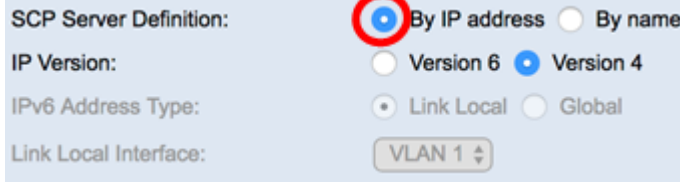

Stap 7. (Optioneel) Als u Per IP-adres kiest, kiest u versie 4 (IPv4) of versie 6 (IPv6) uit het

gebied dat IP-versie heet. Als u versie 6 hebt gekozen, specificeert u of de IPv6 een lokaal of mondiaal adres is in het gebied Type IPv6-adres. Als het een lokaal adres van de verbinding is, kiest u de interface uit de vervolgkeuzelijst Local Interface. Als op versie 4 is gekozen, slaat u de optie [Stap 8 over.](#page-9-0)

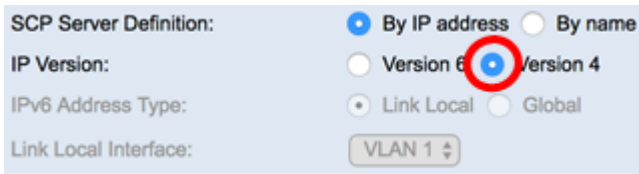

Opmerking: In dit voorbeeld wordt IP, versie 4, geselecteerd.

<span id="page-9-0"></span>Stap 8. (Optioneel) Als u bij naam in Stap 6 hebt geselecteerd, specificeert u de hostnaam van de TFTP-server in het veld SCPSver IP-adres/naam. Voer anders het IP-adres in.

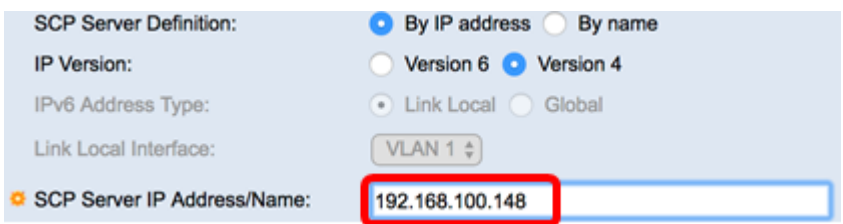

Opmerking: In dit voorbeeld wordt het configuratiebestand in de SCP-server opgeslagen met een IP-adres van 192.168.100.148.

Stap 9. Klik in het gebied Type bronbestand op de radioknop van het type bestand waarvan u een back-up wilt maken. De schakelaar onderhoudt de volgende configuratiebestanden.

- Configuratie uitvoeren het configuratiebestand dat de huidige configuratie bevat, inclusief alle wijzigingen die in elke beheersessie zijn toegepast sinds de laatste herstart.
- Startup Configuration het configuratiebestand dat op flash-geheugen wordt opgeslagen.
- Back-upconfiguratie Een extra configuratiebestand dat op de schakelaar is opgeslagen voor back-updoeleinden.
- Configuratie van de spiegel het configuratie-bestand wordt automatisch opgeslagen in het type spiegelconfiguratiebestand als het niet gedurende ten minste 24 uur is aangepast.
- Flash Log het logbestand met logitems die opgeslagen zijn op flash-geheugen.

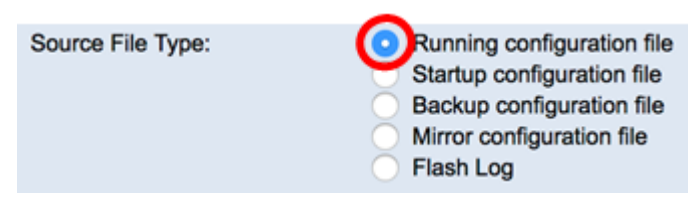

Opmerking: In dit voorbeeld wordt het configuratiebestand geselecteerd. Voor deze optie kunt u een back-up maken van de huidige configuratie-instellingen.

Stap 10. Kies in het gebied Gevoelige gegevens hoe gevoelige gegevens in het reservekopiebestand moeten worden opgenomen. De opties zijn:

- Uitsluiten neem geen gevoelige gegevens in de back-up op.
- Versleuteld Voeg gevoelige gegevens in de back-up op in het gecodeerde formulier.
- Plaintext Voeg gevoelige gegevens in de back-up op in zijn tekstformulier.

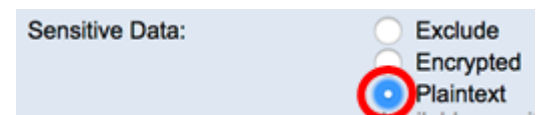

Opmerking: In dit voorbeeld wordt Plaintext geselecteerd. Hierdoor wordt een back-up gemaakt van alle gegevens in tekstvorm.

Stap 1. Voer de naam van het reservekopiebestand in het veld Naam doelbestand in. In dit voorbeeld, zal het reserveconfiguratiebestand in het SG300-28.txt bestand worden opgeslagen.

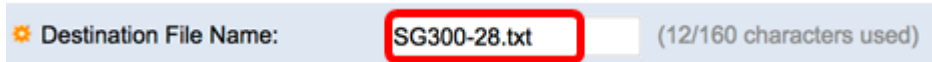

Stap 12. Klik op Toepassen om de back-upbewerking te starten.

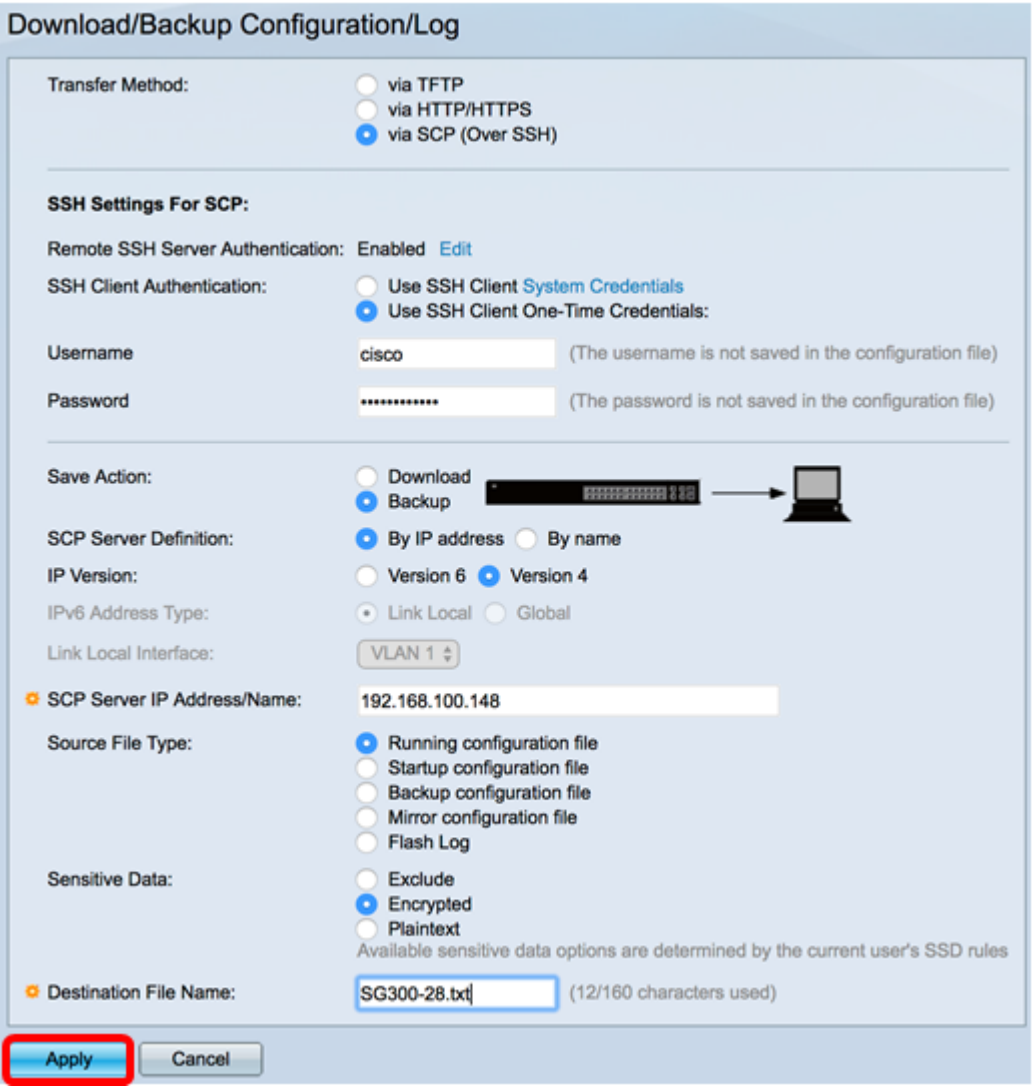

Stap 13. Nadat de bewerking is voltooid, klikt u op de knop Gereed.

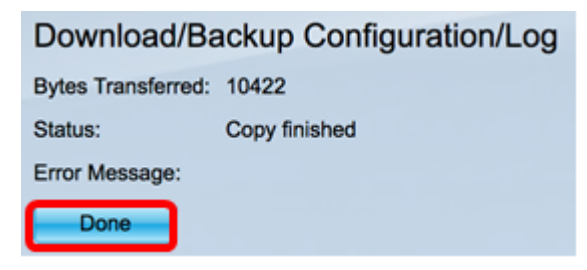

U hebt het configuratiebestand van de switch nu gedownload of van een back-up gemaakt via de SCP transfermethode.

[\[Naar boven](#page-0-0)]